### Webex Appインストール手順 (Webex Calling利用の場合)

Ver2.0

シスコシステムズ合同会社 2022年11月

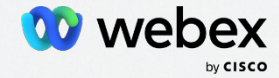

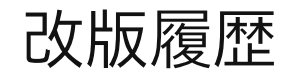

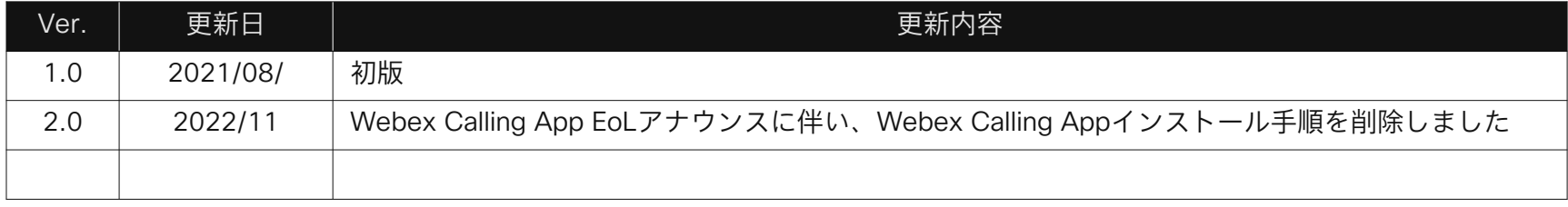

### **Contents**

- 01 はじめに 06 問い合わせ先
- 02 Webex App iPhone編
- 03 Webex App Windows編
- 04 Webex App Mac編
- 05 Webex App Android編

# 01. はじめに

4

### 従来の「電話」を継承しつつ 進化を遂げた Webex Calling

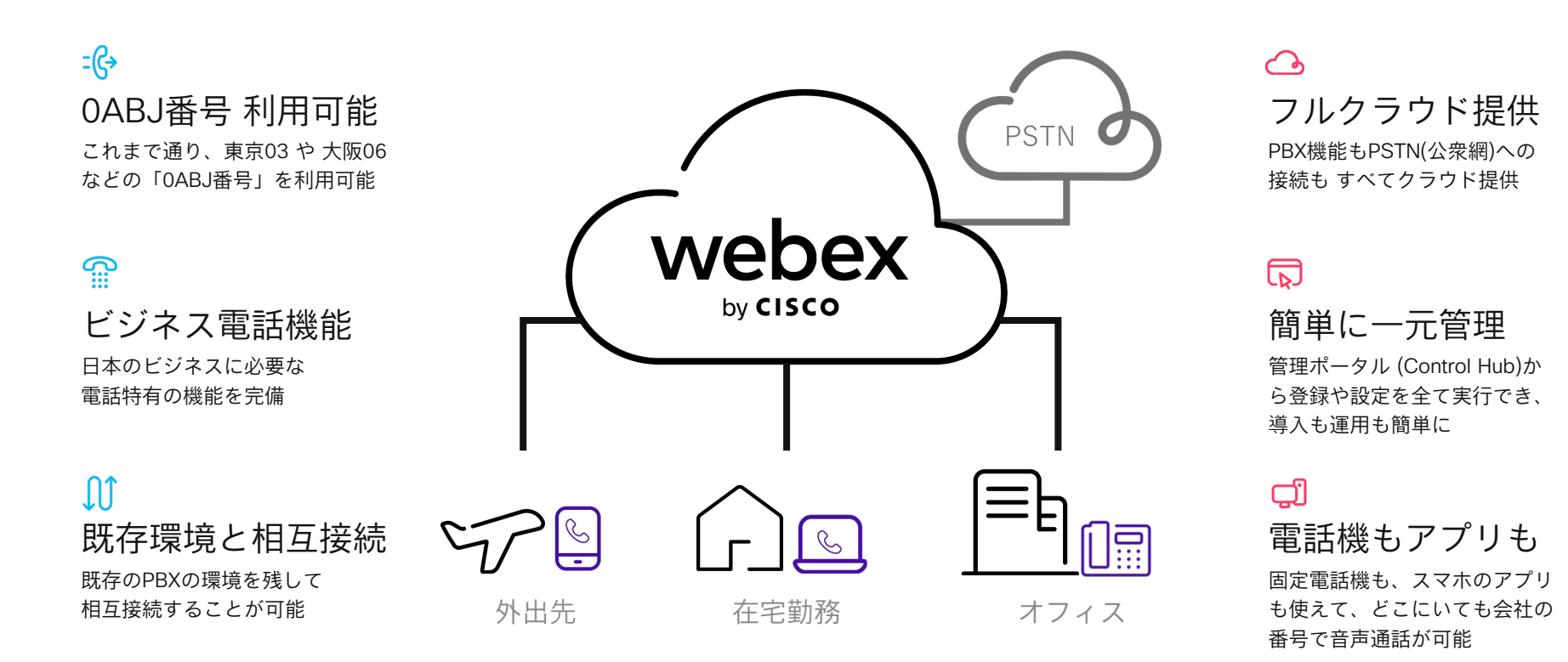

## 02. Webex App iPhone編

AppStoreから「Webex」で検索し、 アプリをインストール

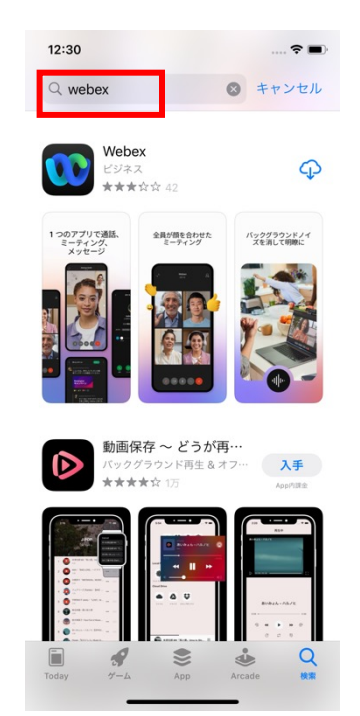

© 2022 Cisco and/or its affiliates. All rights reserved. Cisco Public.

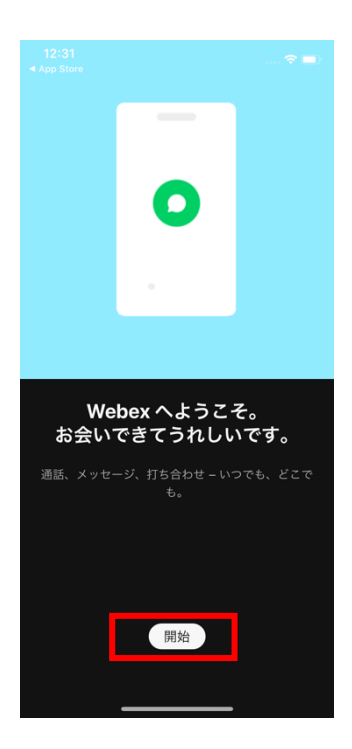

#### 「開始」をクリック ファイン メールアドレスを入力して 「次へ」をクリック

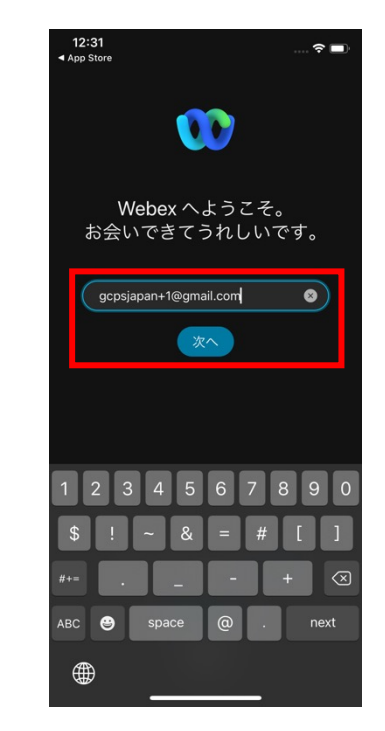

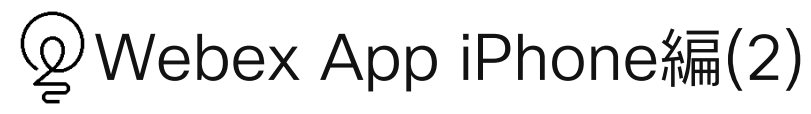

パスワードを入力し 「サインイン」をクリック

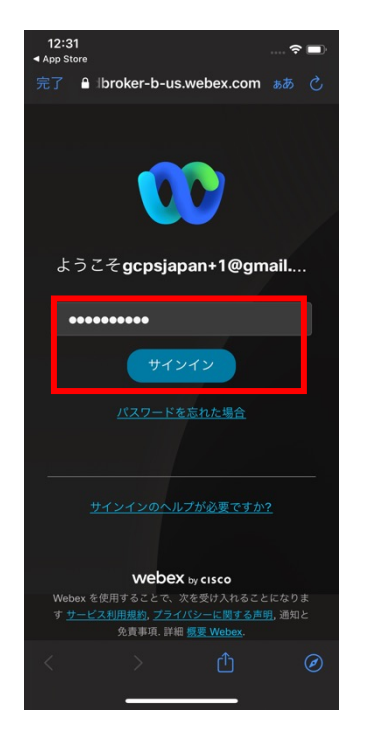

「緊急通話に関する通知」を 確認し、OKをクリック

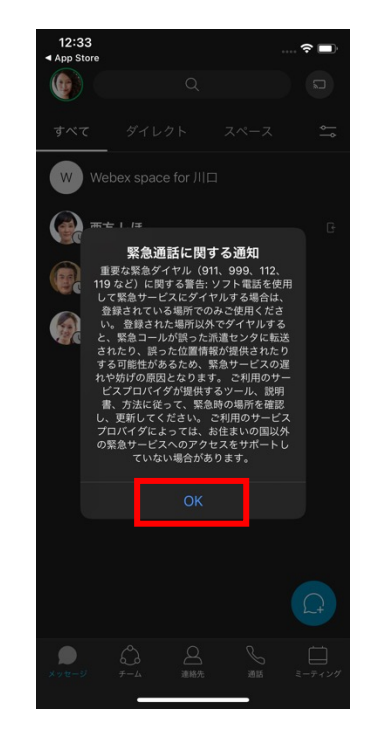

サインインできました

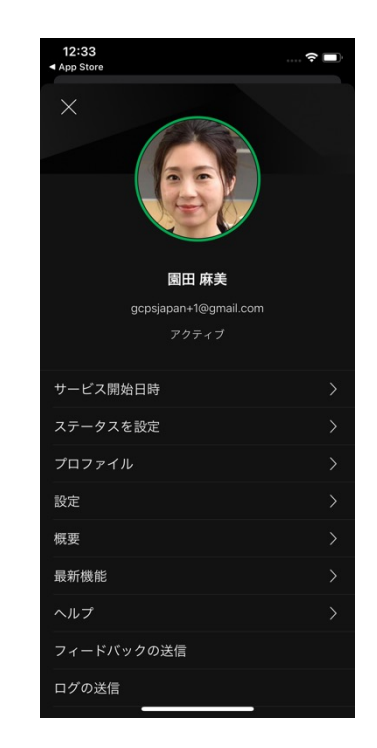

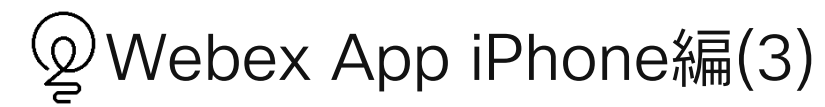

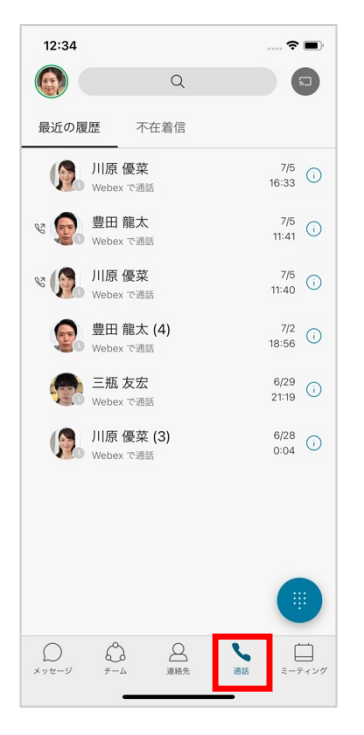

「通話」タブのダイヤルパッドアイコン 「通話」タブのダイヤルパッドアイコン 通話の確認<br>をクリックし、相手先の番号を入力

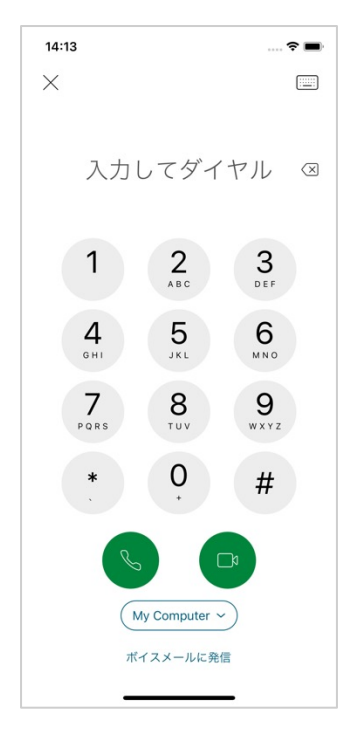

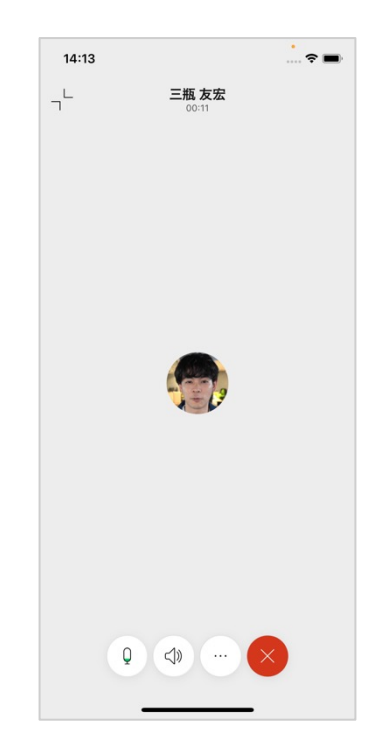

© 2022 Cisco and/or its affiliates. All rights reserved. Cisco Public.

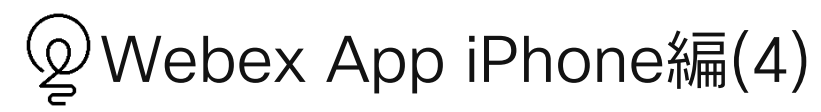

「設定」から「全般」をクリック 「テーマ」をクリック お好みのテーマを選択できます

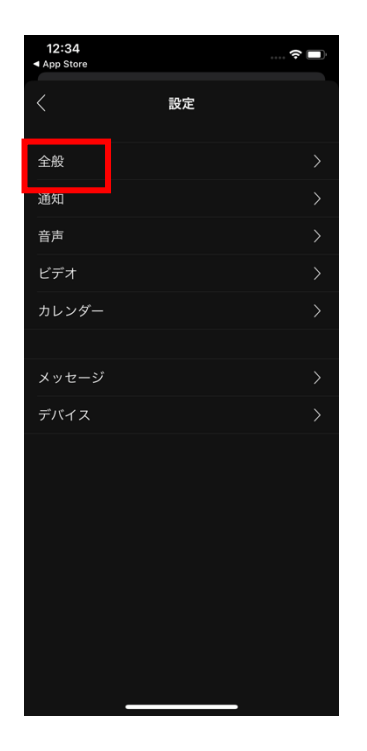

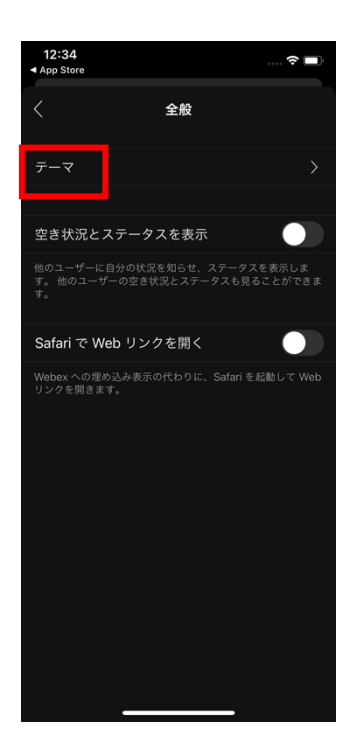

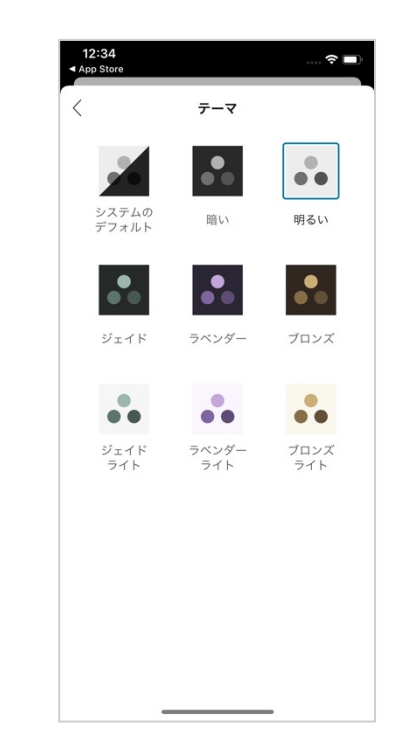

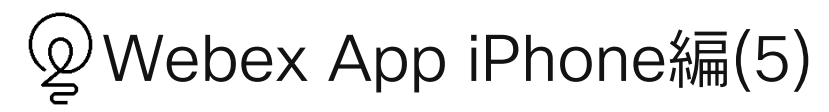

1対1のメッセージ そうしゃ 複数人のスペース

自分・相手のプレゼンス を表示

相手のオンライン・オフラ インに関わらずメッセージ にやり取りが可能

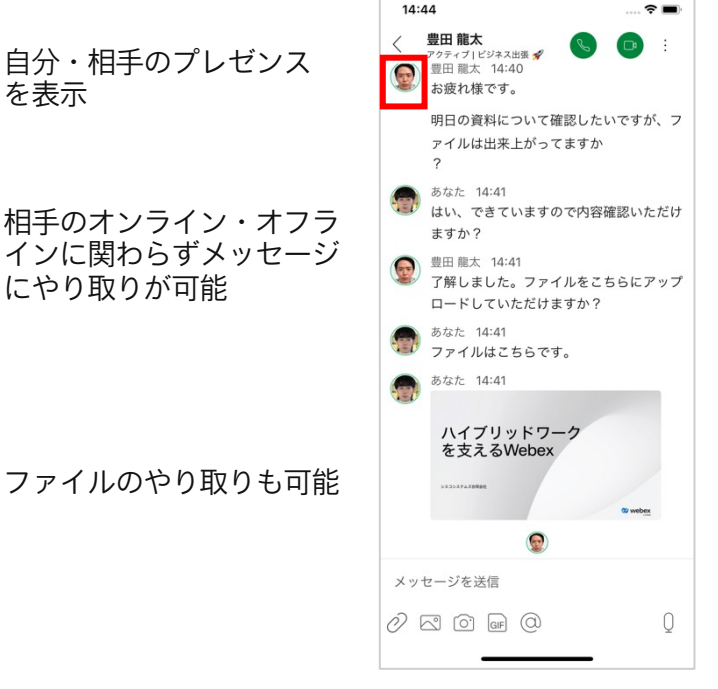

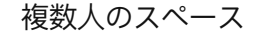

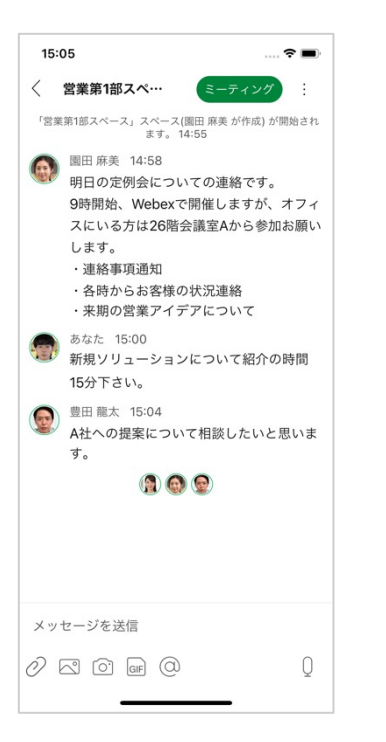

誰かメッセージを確認したか わかる既読アイコン

## 03. Webex App Windows編

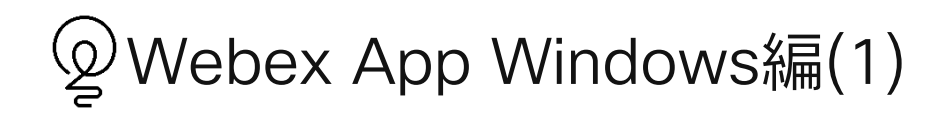

#### ブラウザからwebex.com にアクセス 「ダウンロード」をクリック

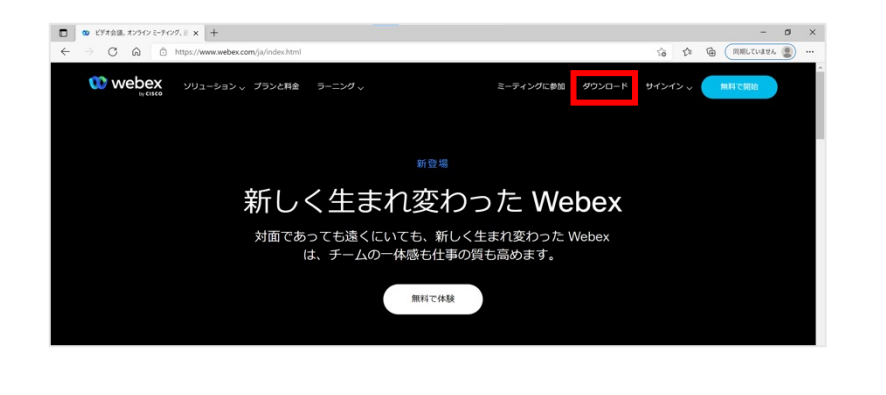

#### お使いのWindowsに合わせて32ビットもしくは64ビットを選択し クリックしてアプリをダウンロード

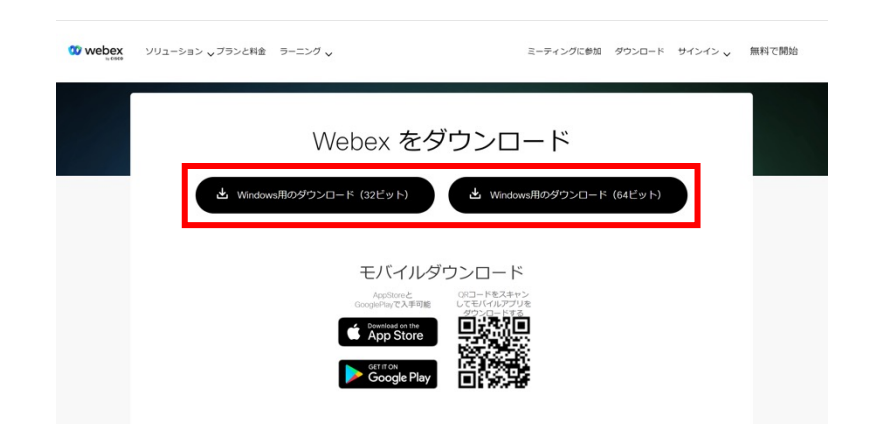

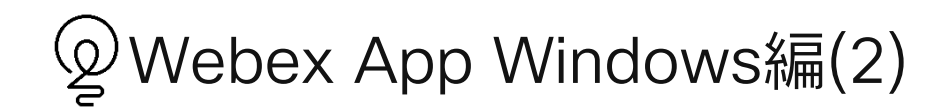

### Webexセットアップから「次へ」をクリック 「完了」をクリック

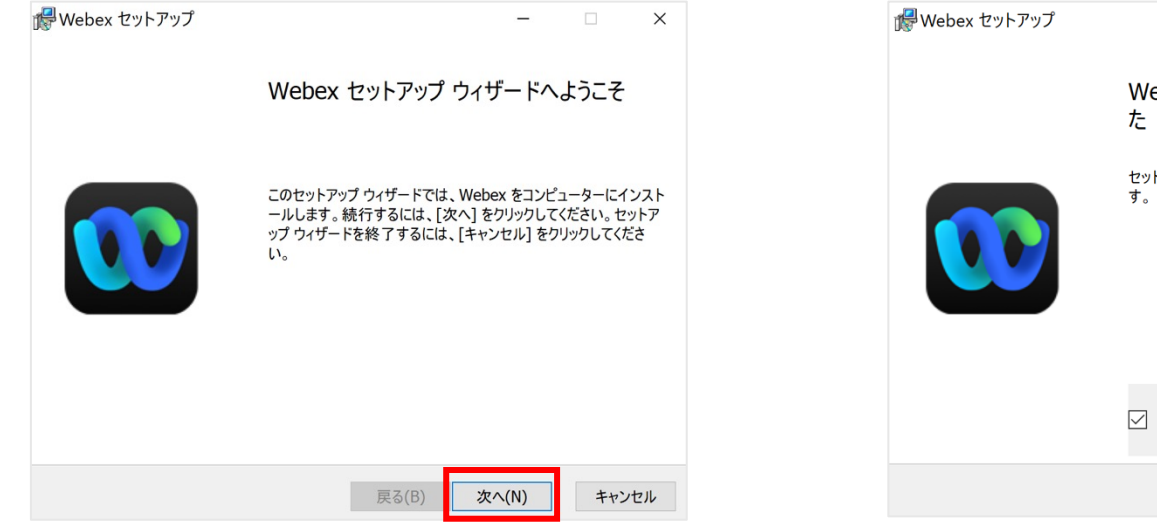

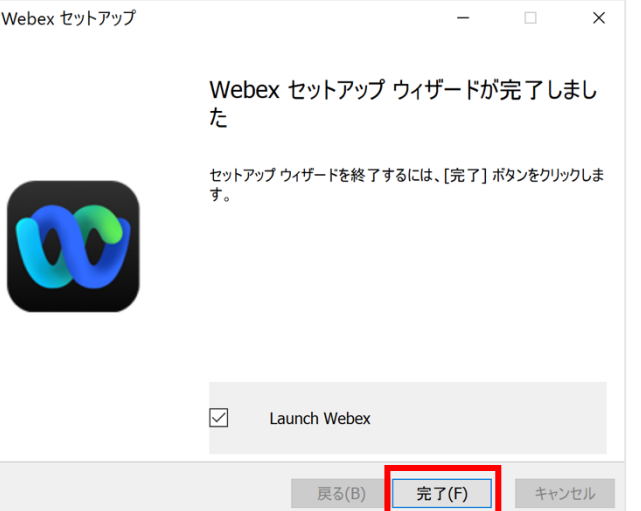

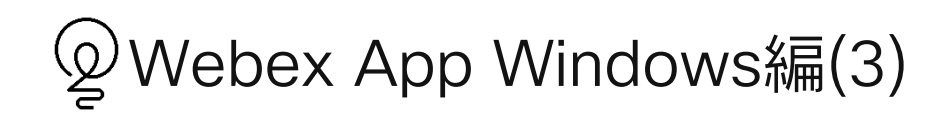

#### 「重要な通知を免責事項」を確認し 「同意する」をクリック

「緊急通話に関する通知」を確認し「OK」をクリック

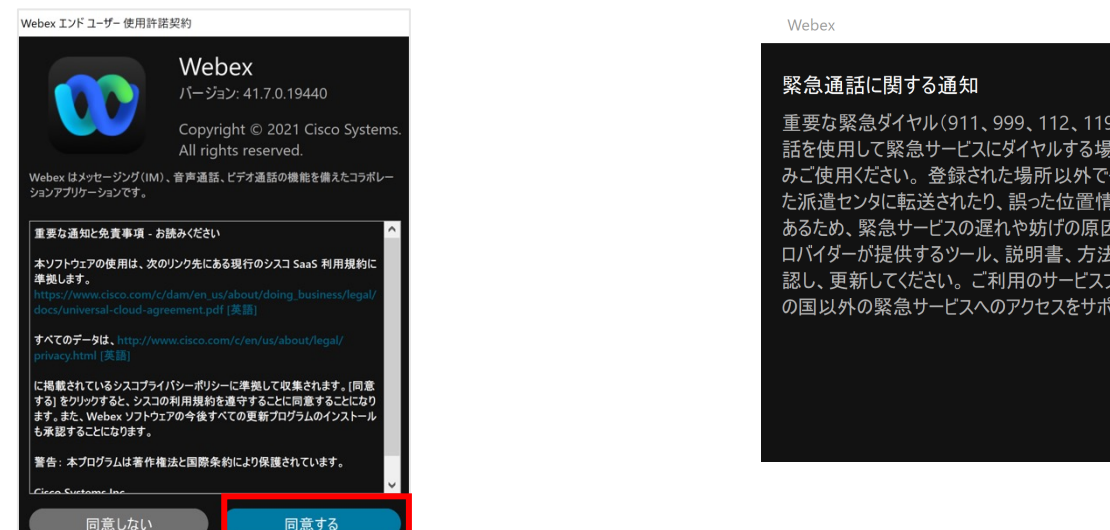

重要な緊急ダイヤル(911、999、112、119 など)に関する警告: ソフト電 話を使用して緊急サービスにダイヤルする場合は、登録されている場所での みご使用ください。登録された場所以外でダイヤルすると、緊急通話が誤っ た派遣センタに転送されたり、誤った位置情報が提供されたりする可能性が あるため、緊急サービスの遅れや妨げの原因となります。ご利用のサービスプ ロバイダーが提供するツール、説明書、方法に従って、緊急時の場所を確 認し、更新してください。ご利用のサービスプロバイダーによっては、お住まい の国以外の緊急サービスへのアクセスをサポートしていない場合があります。

OK

 $\times$ 

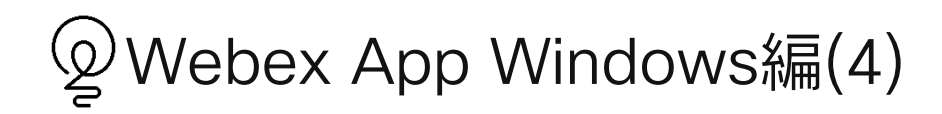

タブからダイヤルパッドを表示し、相手先にかける 電話番号(内線・外線)もしくは名前で検索して  $\mathbb{Q}_\mathsf{S}$  をクリック

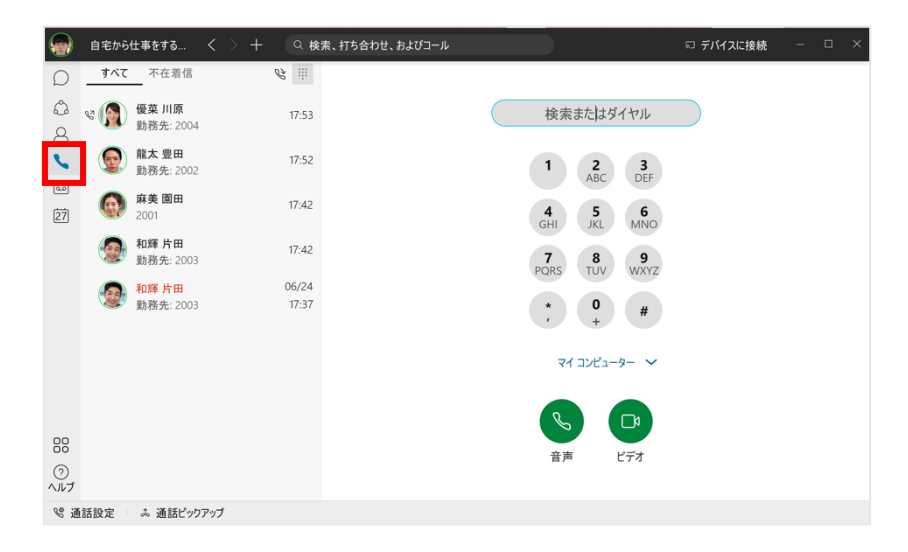

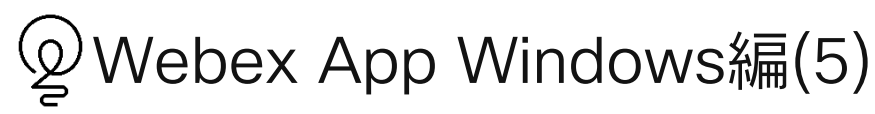

1対1のメッセージ 自分のステータスを変更可能 メッセージのやりとり、ファイルの共有も可能

複数人のスペース 複数人でメッセージ、ファイルのやり取りが可能 誰がメッセージを確認したかの既読アイコン

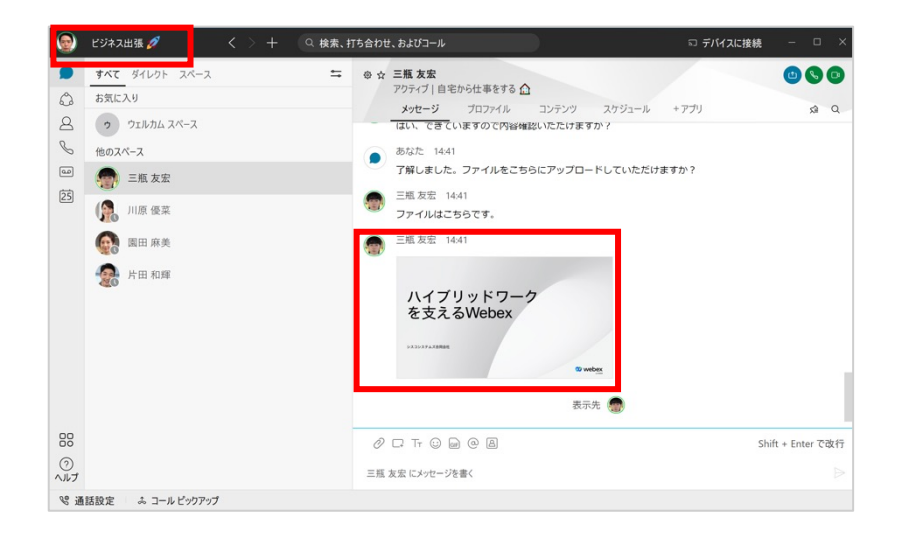

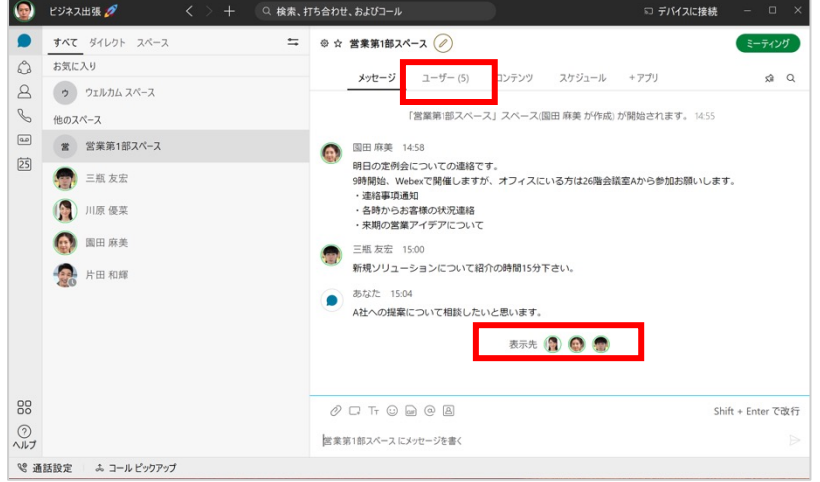

# 04. Webex App Mac編

Webex App Mac編(1)

#### ブラウザからwebex.com にアクセス 「ダウンロード」をクリック

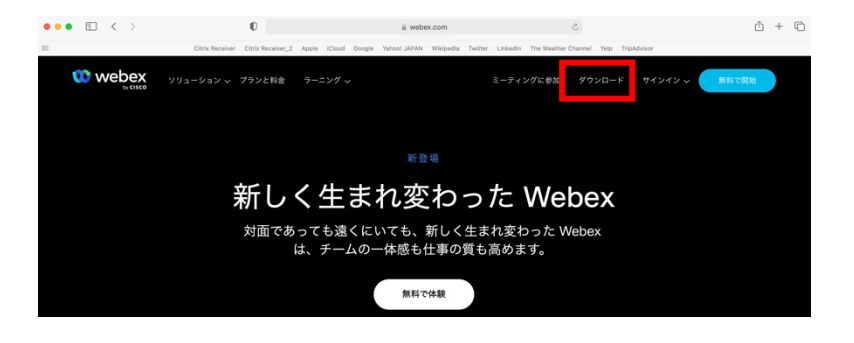

#### お使いのMacを確認し、アプリをダウンロード

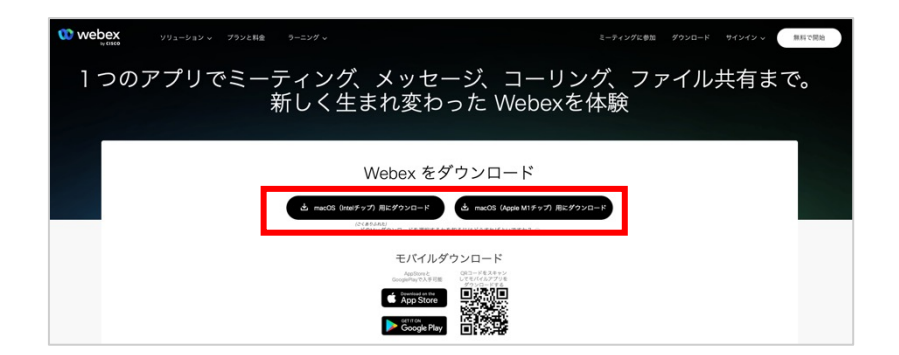

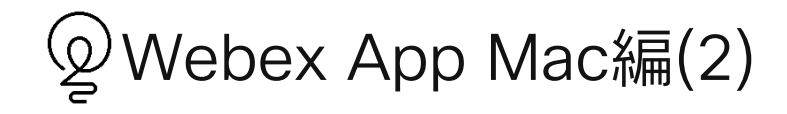

### 「Webex」アプリをクリック インパン インパン メールアドレスを入力し、「次へ」をクリック

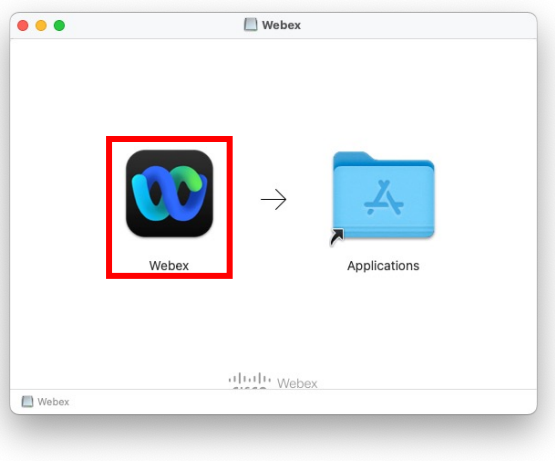

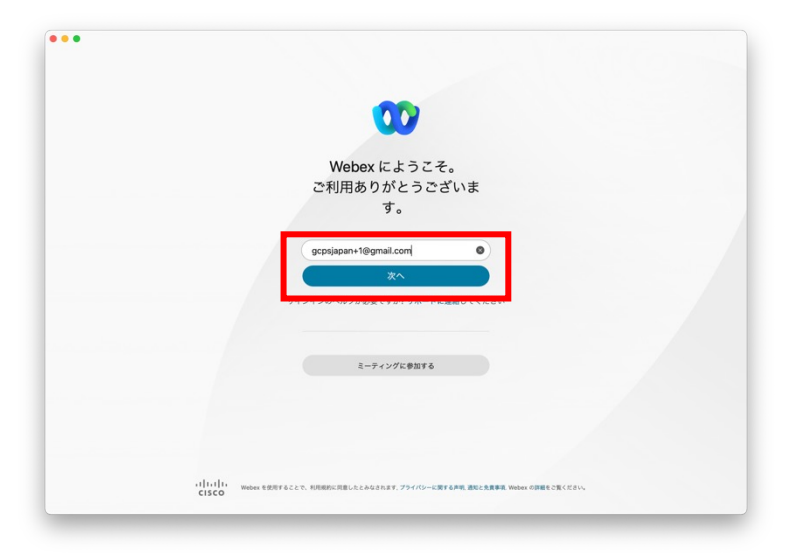

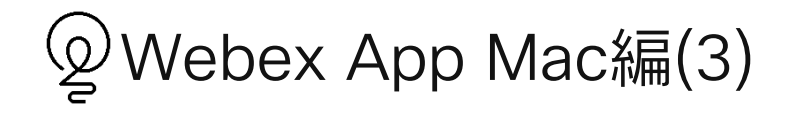

パスワードを入力し「サインイン」をクリック アンチャンピューサインインができました

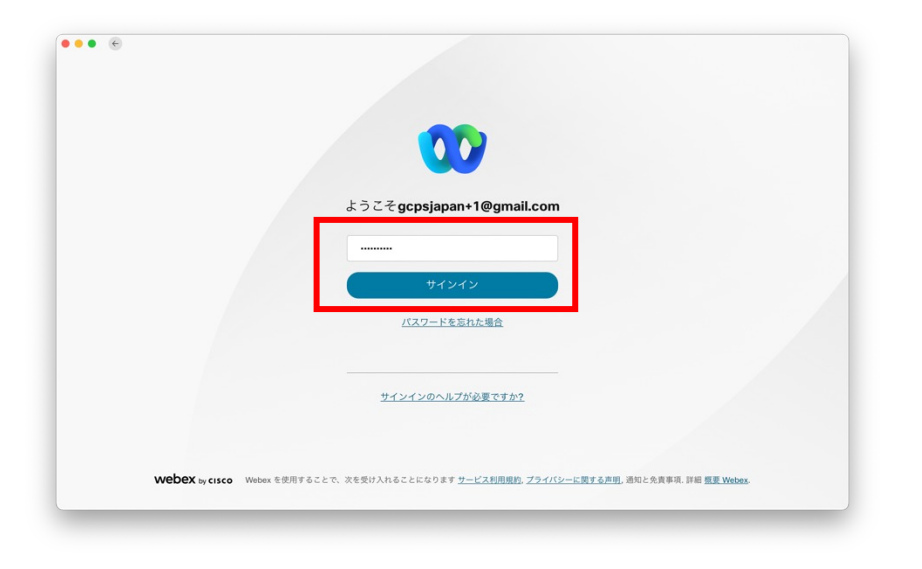

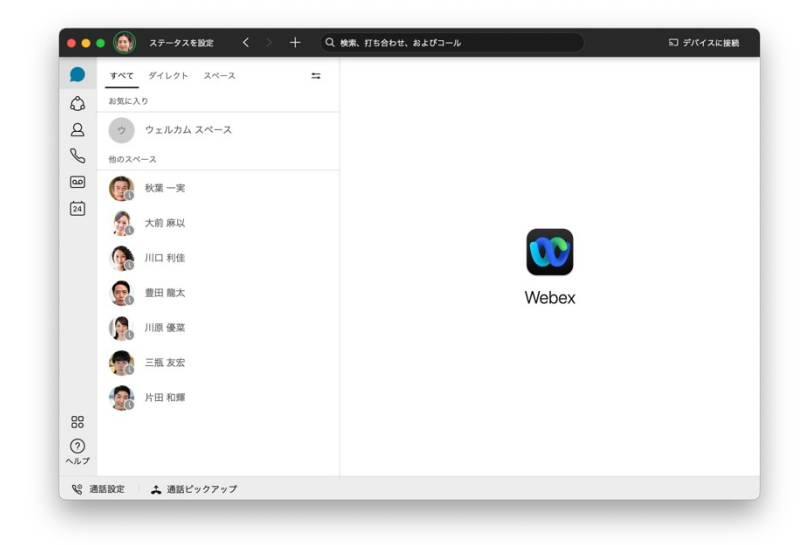

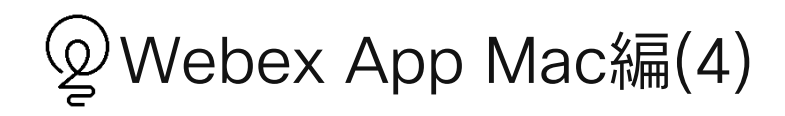

#### 「重要な通知を免責事項」を確認し 「同意する」をクリック

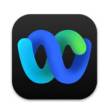

#### Webex エンド ユーザー 使用許諾契約 Webex

パージョン 41.7.0.19440 Copyright @ 2021 Cisco Systems. All rights reserved.

Webex はメッセージング (IM)、音声通話、ビデオ通話の機能を備えたコ ラボレーションアプリケーションです。

重要な通知と免責事項 - お読みください

本ソフトウェアの使用は、次のリンク先にある現行のシスコ SaaS 利用規約に準拠します。 https://www.cisco.com/c/dam/en\_us/about/doing\_business/legal/docs/u cloud-agreement.pdf [英語]

すべてのデータは、 http://www.cisco.com/c/en/us/about/legal/privacy.html [英語]

に掲載されているシスコプライバシーポリシーに準拠して収集

同意する

同意しない

「緊急通話に関する通知」を確認し「OK」をクリック

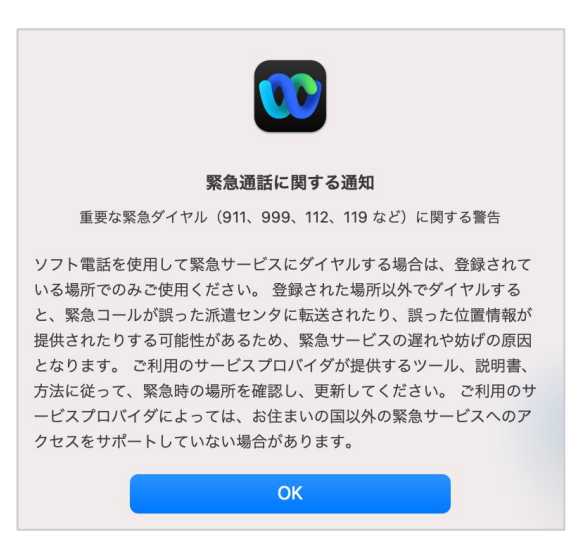

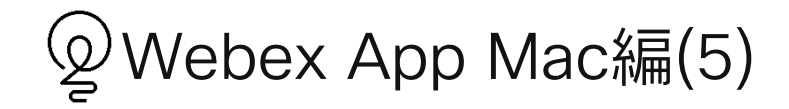

タブからダイヤルパッドを表示し、相手先にかける - - - - - - - - - 通話の確認 電話番号(内線・外線)もしくは名前で検索して し、をクリック

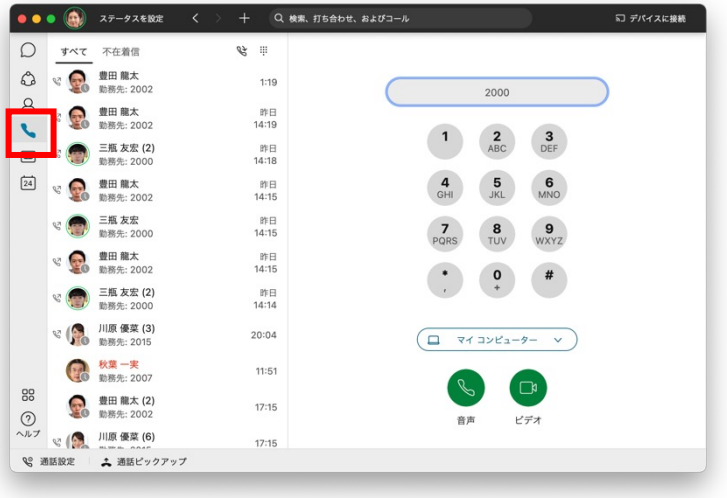

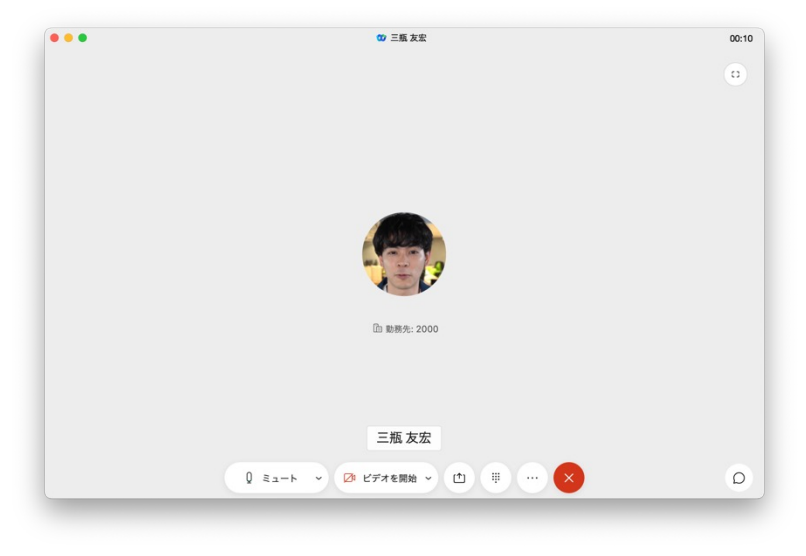

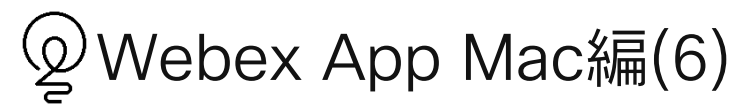

1対1のメッセージ 自分のステータスを変更可能 メッセージのやりとり、ファイルの共有も可能

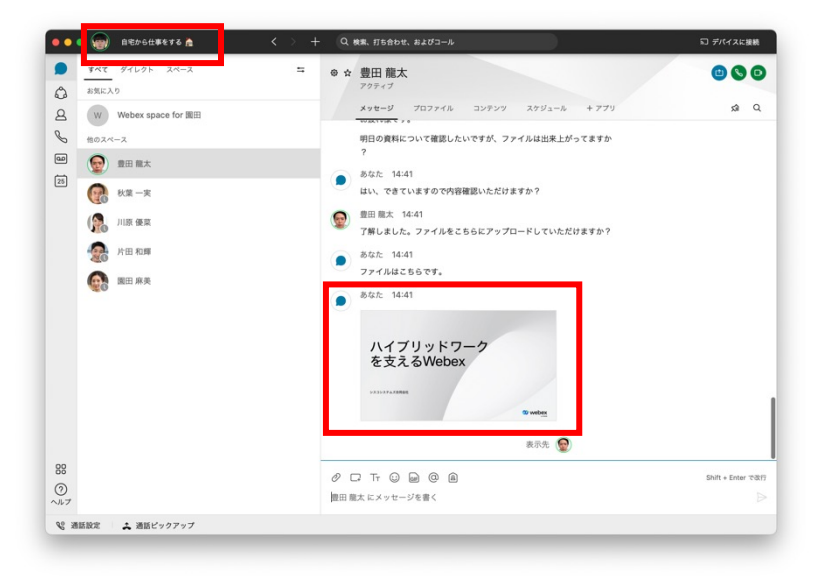

#### 複数人のスペース 複数人でメッセージ、ファイルのやり取りが可能 誰がメッセージを確認したかの既読アイコン

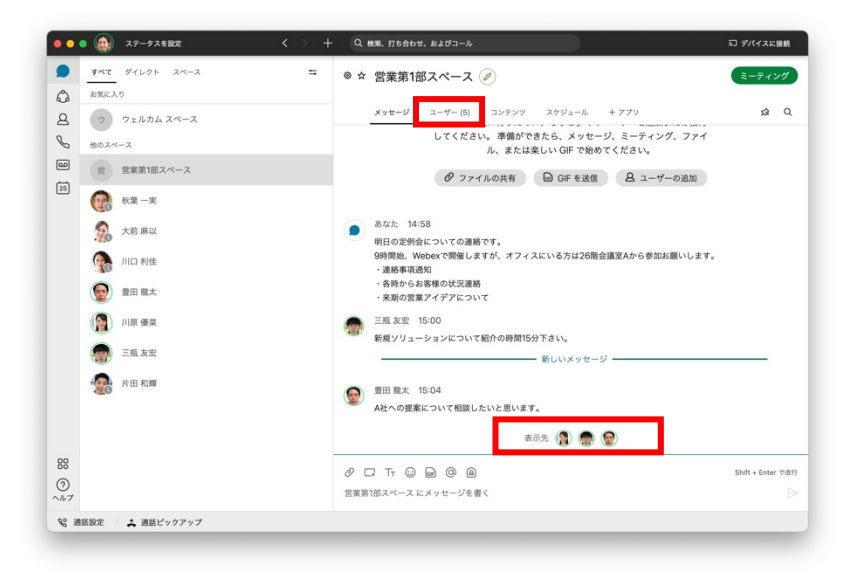

# 05. Webex App Android編

Google Playから「Webex」で検索し、 アプリをインストール

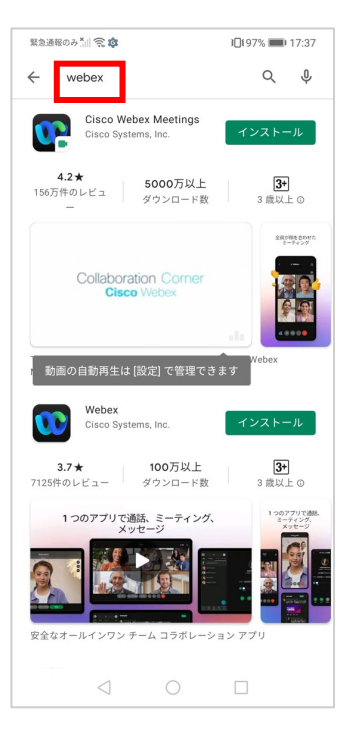

緊急通報のみ <mark>()</mark> ( ) ( ) 1□197% ■ 17:38 **LO . .** Webex へようこそ。 ご利用ありがとうございます。 通話、メッセージ、ミーティングが、いつでも、ど こでも。 はじめに  $\circ$  $\Box$ 

#### 「はじめに」をクリック インストリアドレスを入力して 「次へ」をクリック

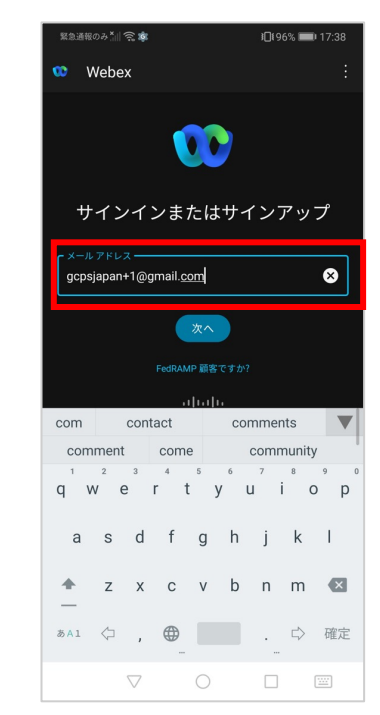

© 2022 Cisco and/or its affiliates. All rights reserved. Cisco Public.

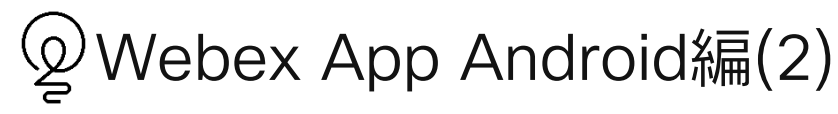

パスワードを入力し 「サインイン」をクリック

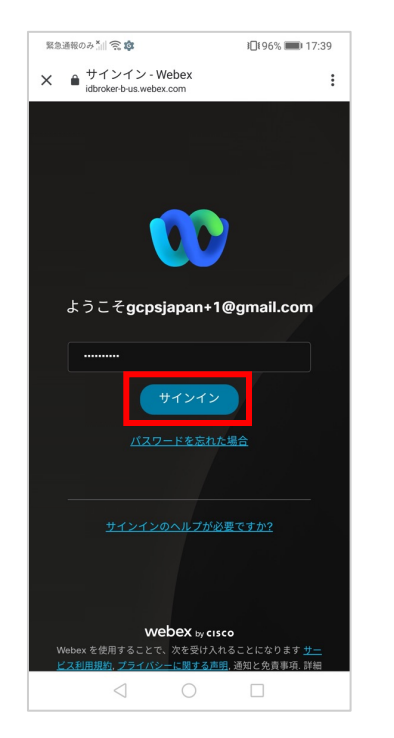

「緊急通話に関する通知」を 確認し、OKをクリック

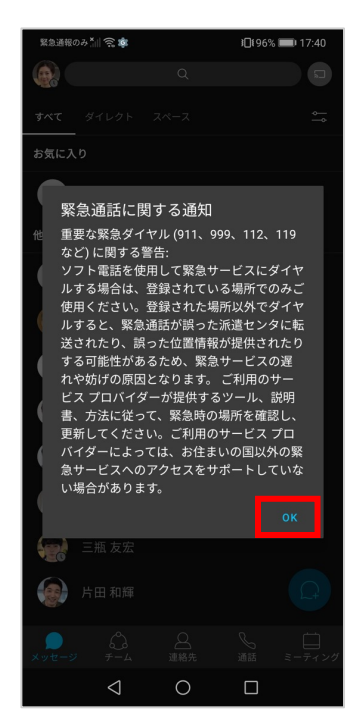

サインインできました

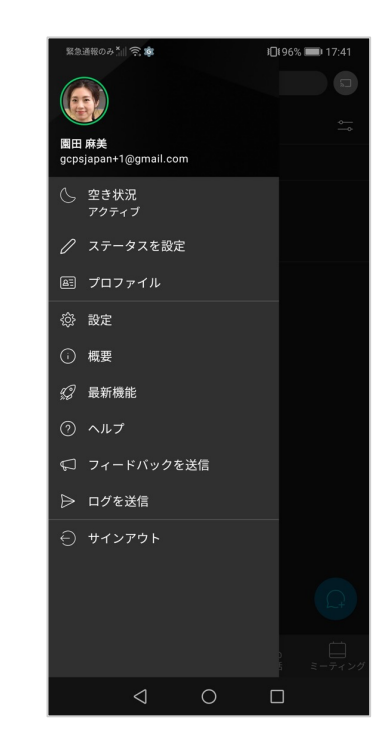

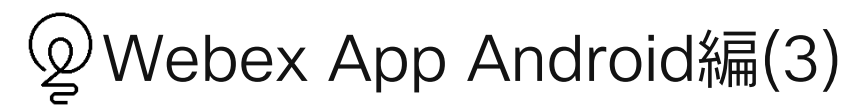

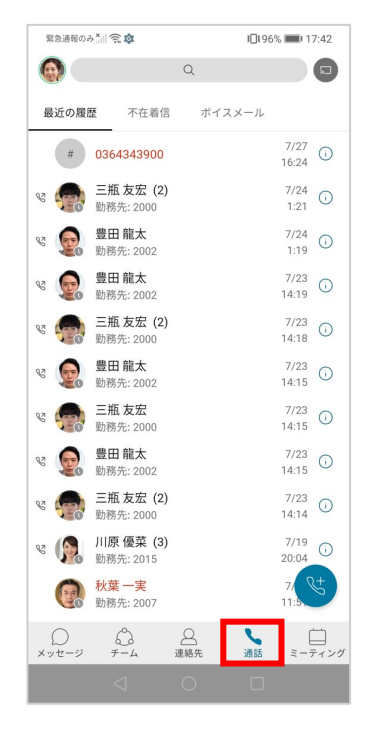

#### 「通話」タブのダイヤルパッドアイコン 「通話」タブのダイヤルパッドアイコン 通話の確認<br>をクリックし、相手先の番号を入力

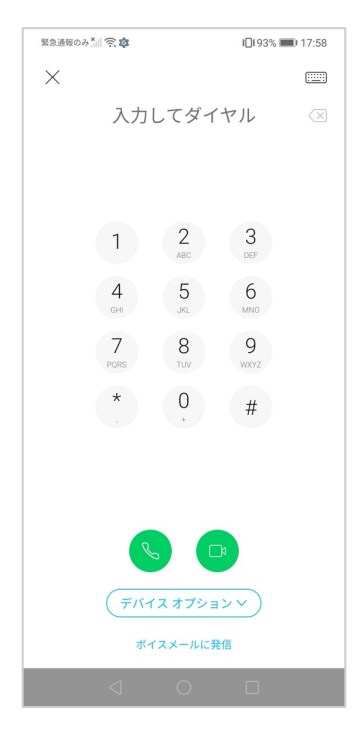

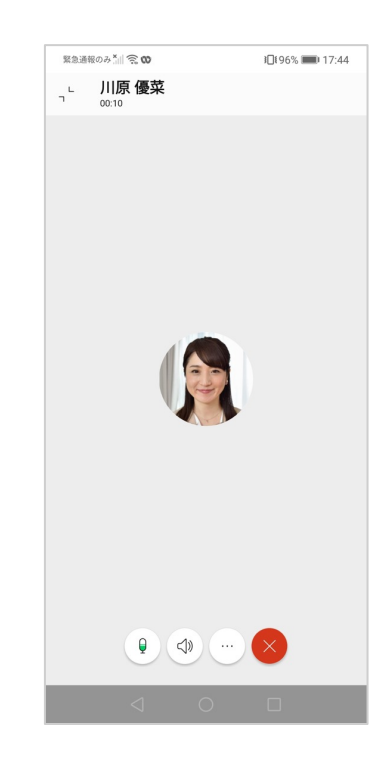

© 2022 Cisco and/or its affiliates. All rights reserved. Cisco Public.

### Webex App Android編(4)

「設定」から「全般」をクリック 「テーマ」をクリック お好みのテーマを選択できます

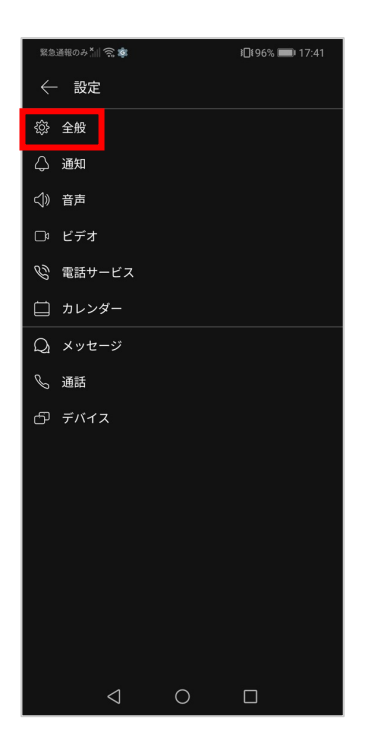

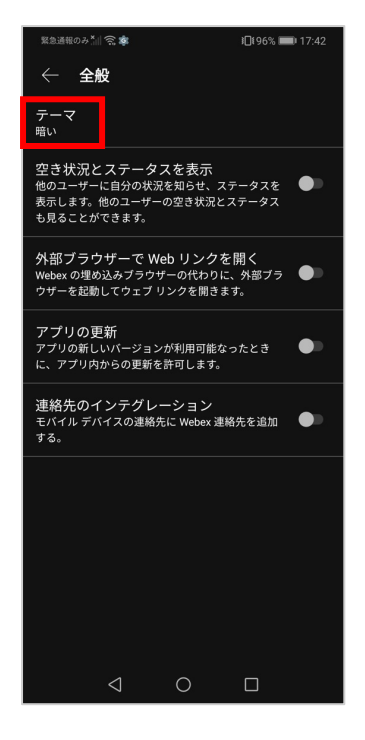

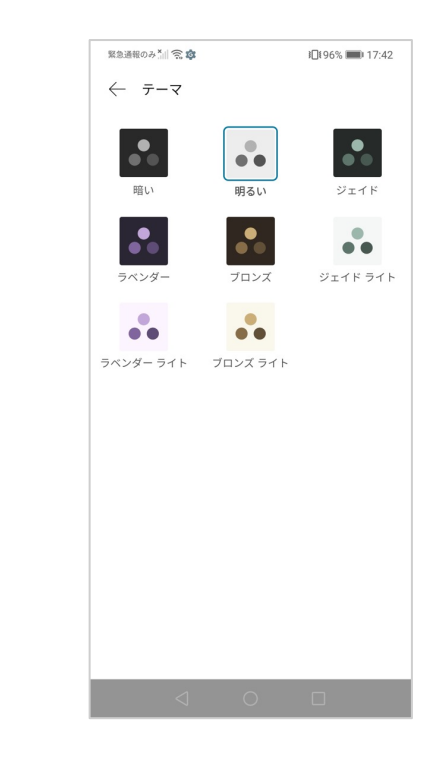

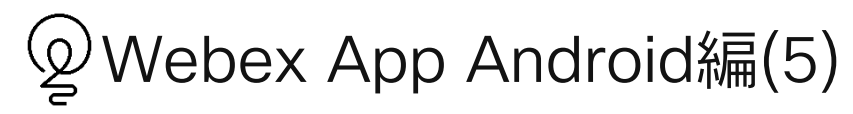

1対1のメッセージ そうしゃ 複数人のスペース

**CO** webex

 $\mathbb Q$ 

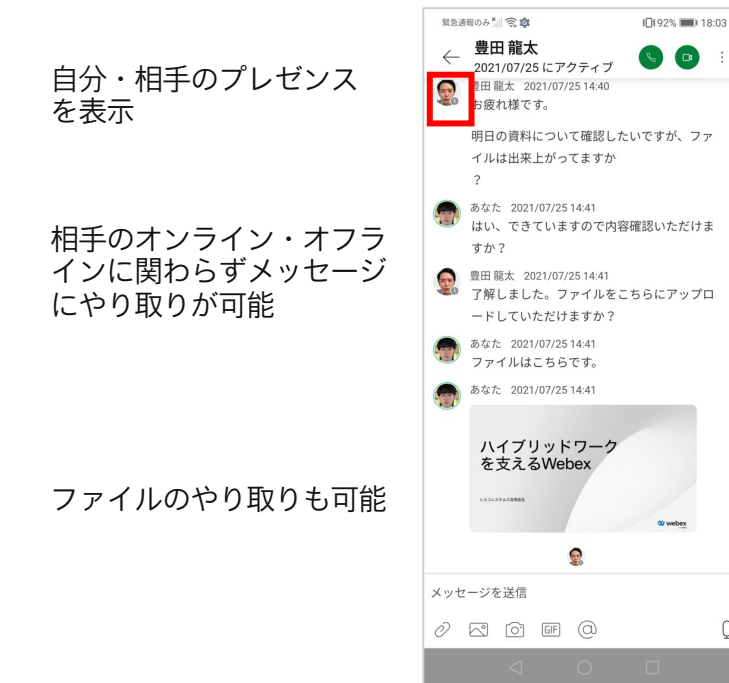

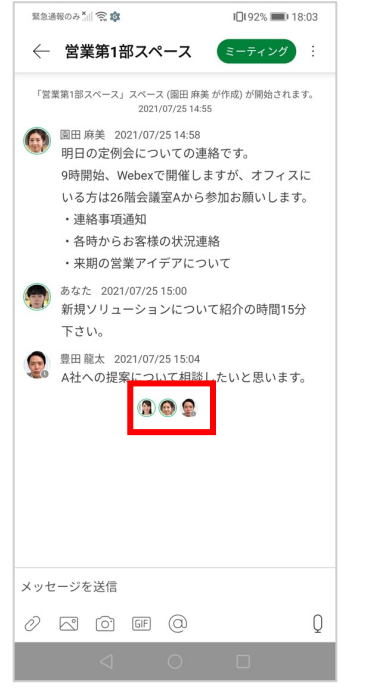

誰かメッセージを確認したか わかる既読アイコン

# 10. 問い合わせ先

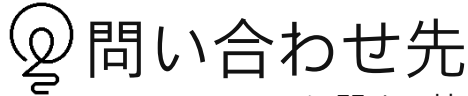

Webex Callingに関する情報は以下ドキュメントもご活用ください。

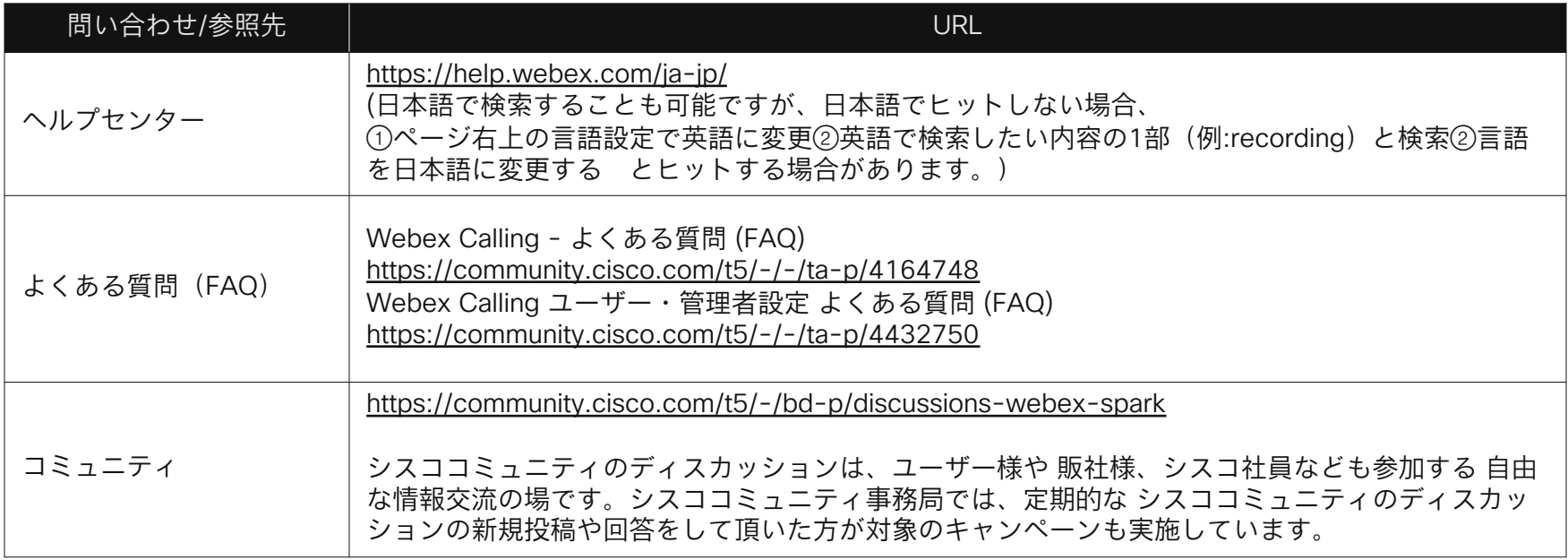

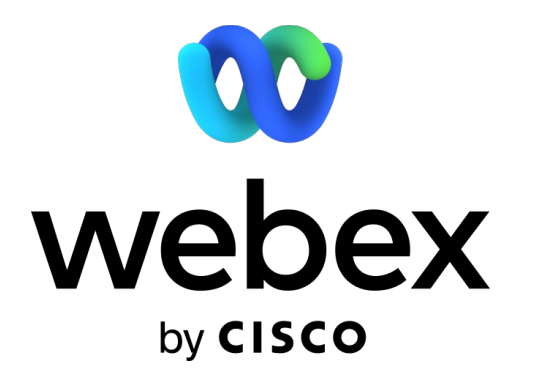